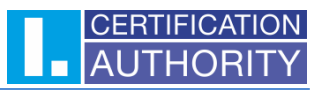

# Issuance of a subsequent certificate on the new smart card **Starcos 3.7** to certificates from the smart card **Starcos 3.5**

The first step is to check that you have installed the correct **I.CA SecureStore** application. The required version is **6.20.2** and higher, always available a[t https://www.ica.cz/download-application.](https://www.ica.cz/download-application)

### **How do you know, that you have a Starcos 3.5 smart card that needs to be exchanged for a new smart card Starcos 3.7?**

**A. Visually**

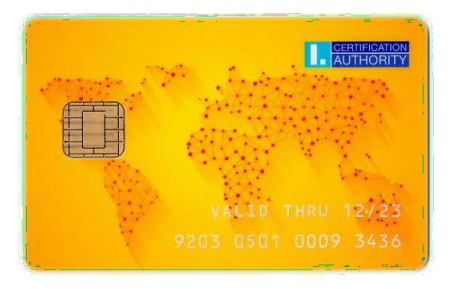

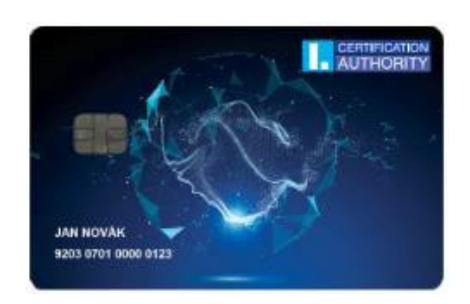

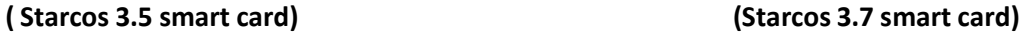

**B. According to the card number (the card number is also printed on the plug-in cards inserted in the token, or can be seen in the SecureStore application, which is installed on your computer – see the picture below)**

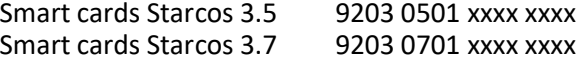

#### **C. According to the card type displayed in the SecureStore application**

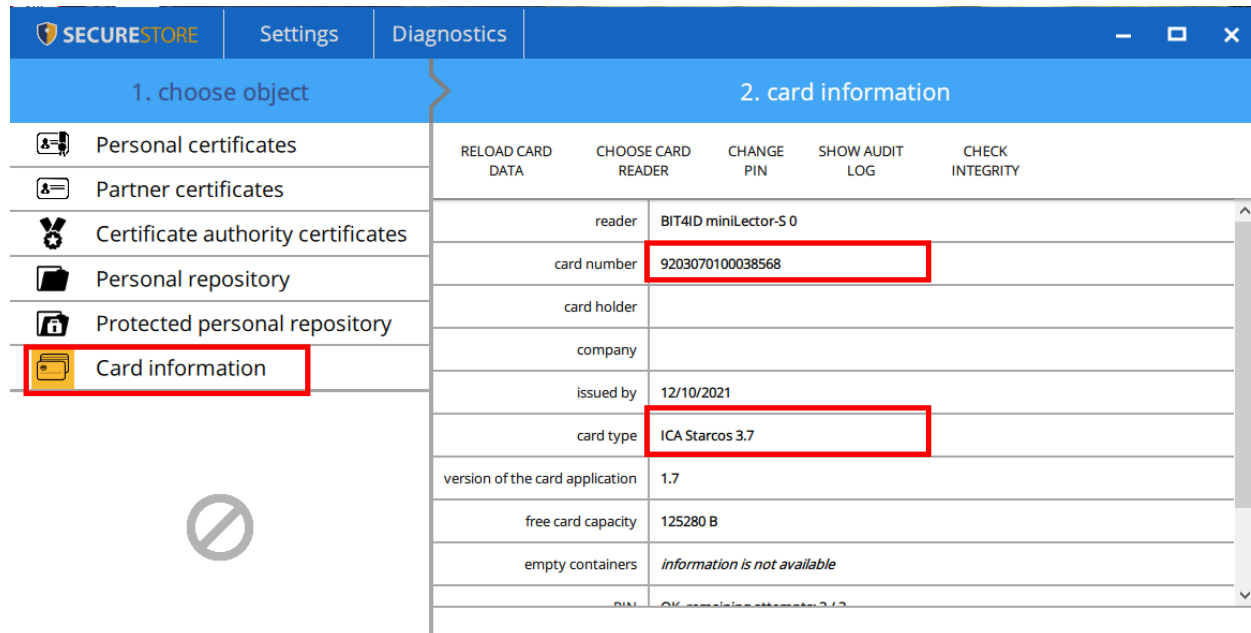

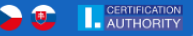

**Click on Smart card information. If the card type is ICA Starcos 3.5, it is necessary to renew the qualified certificate to a new smart card Starcos 3.7 according to the procedure below. If the ICA Starcos 3.7 card type is listed in SecureStore, you already have a new smart card Starcos 3.7 and nothing needs to be done.**

# **Issuance of a subsequent certificate to the new smart card Starcos 3.7**

**1. Insert the existing smart card and click the "Issuance of a renewal certificate" button in an e-mail with a notification of the end of the certificate's validity.**

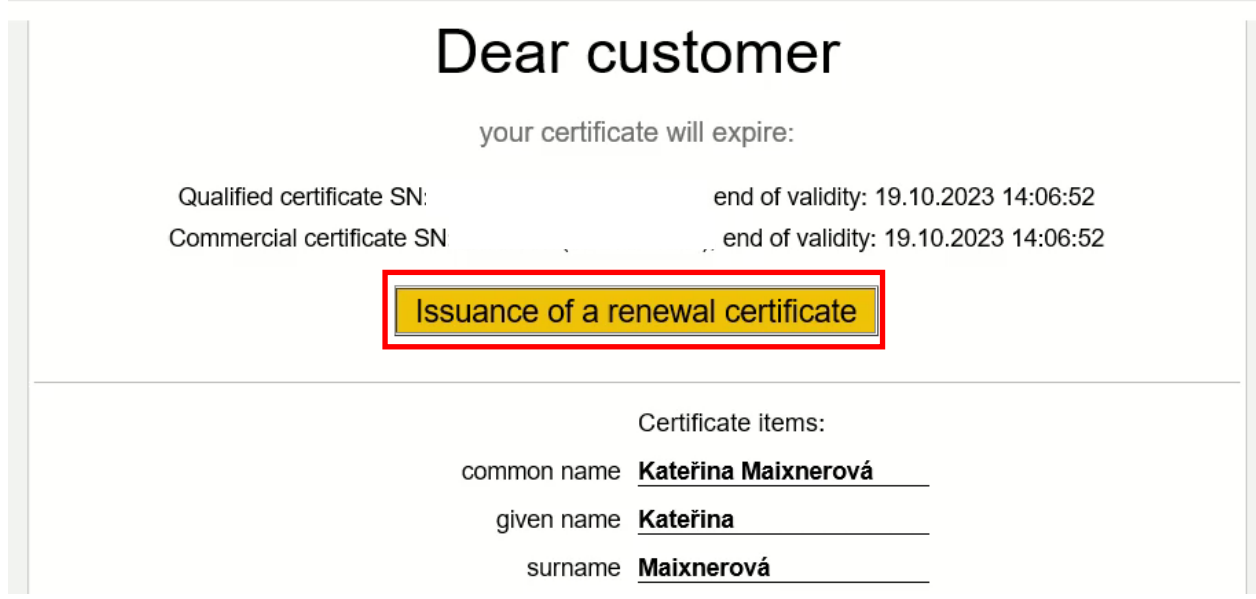

**2. A PC readiness test will run automatically, if the test passes, the page continues to automatic certificate selection and proceed to the step 3.** 

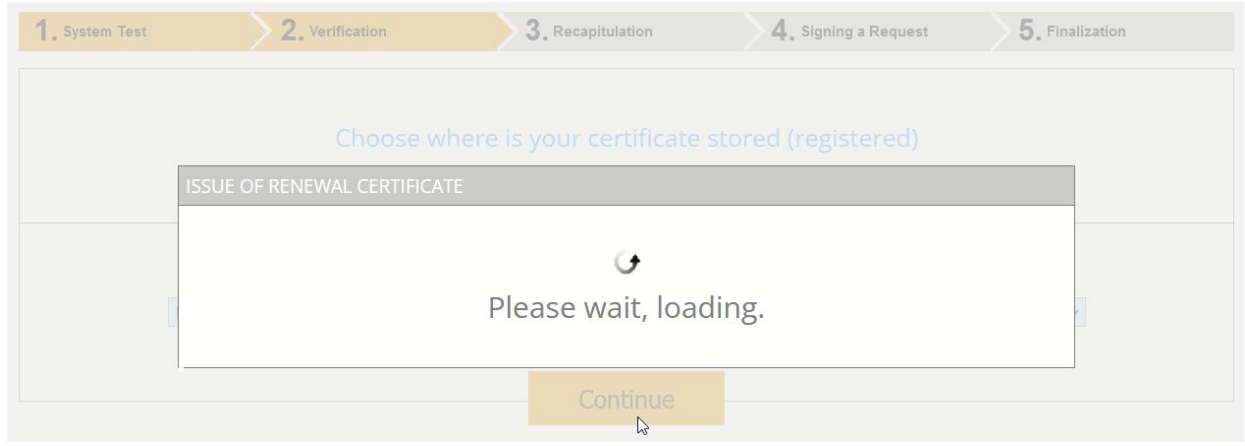

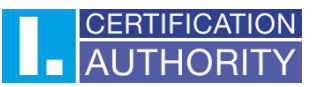

**3. If you already have a new smart card, click the "Continue" button.**

Dear client,

The security certification of your smart card is only valid until 31.12.2023, and therefore it is not possible to issue a subsequent certificate valid for 1 year. Use a new smart card.

If you don't have it yet, click on the "Get a smart card" button to learn how to get it. If you already have a new smart card, continue with the "Continue" button.

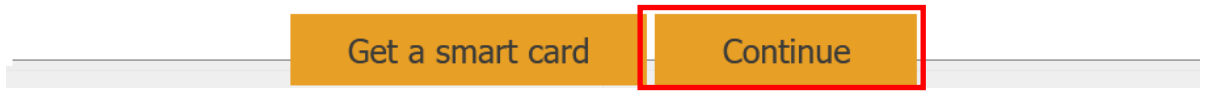

**4. Enter your new smart card number. Click on "I agree with the declaration" check mark and click the "Sign" button.**

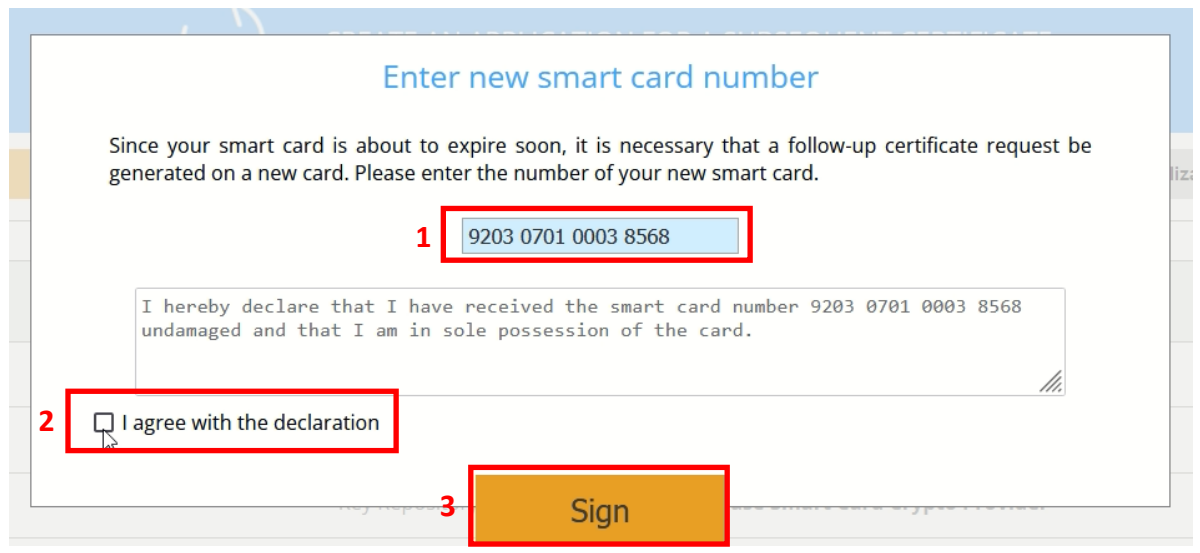

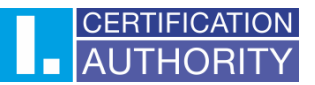

**5. If you click the "Sign" button, you will be prompted to select a reader with current smart card.**

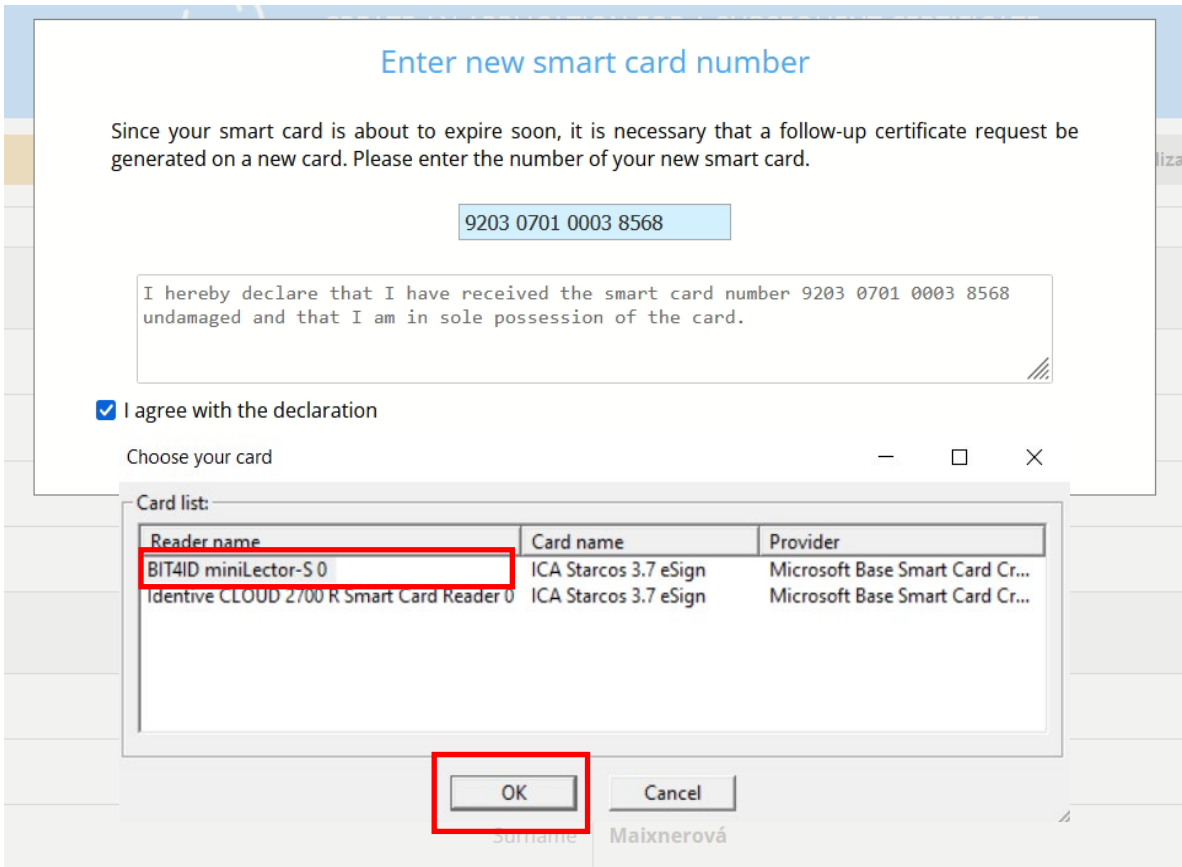

**6. Enter the PIN to your current smart card (always enter the PIN for the card, that is currently connected to the computer).**

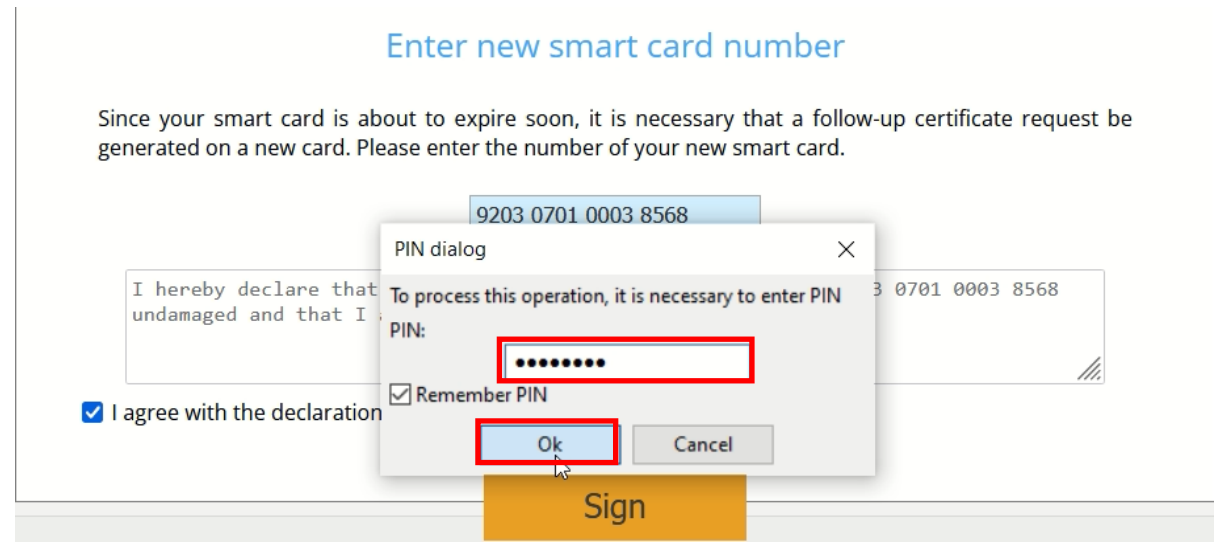

**7. Now you will be prompted to replace the smart card. If the card is inserted in the token, instructions how to replace the card will be also displayed. After removing the existing card and inserting a new one, click the ok button.**

The screen that appears when you use a full-size smart card:

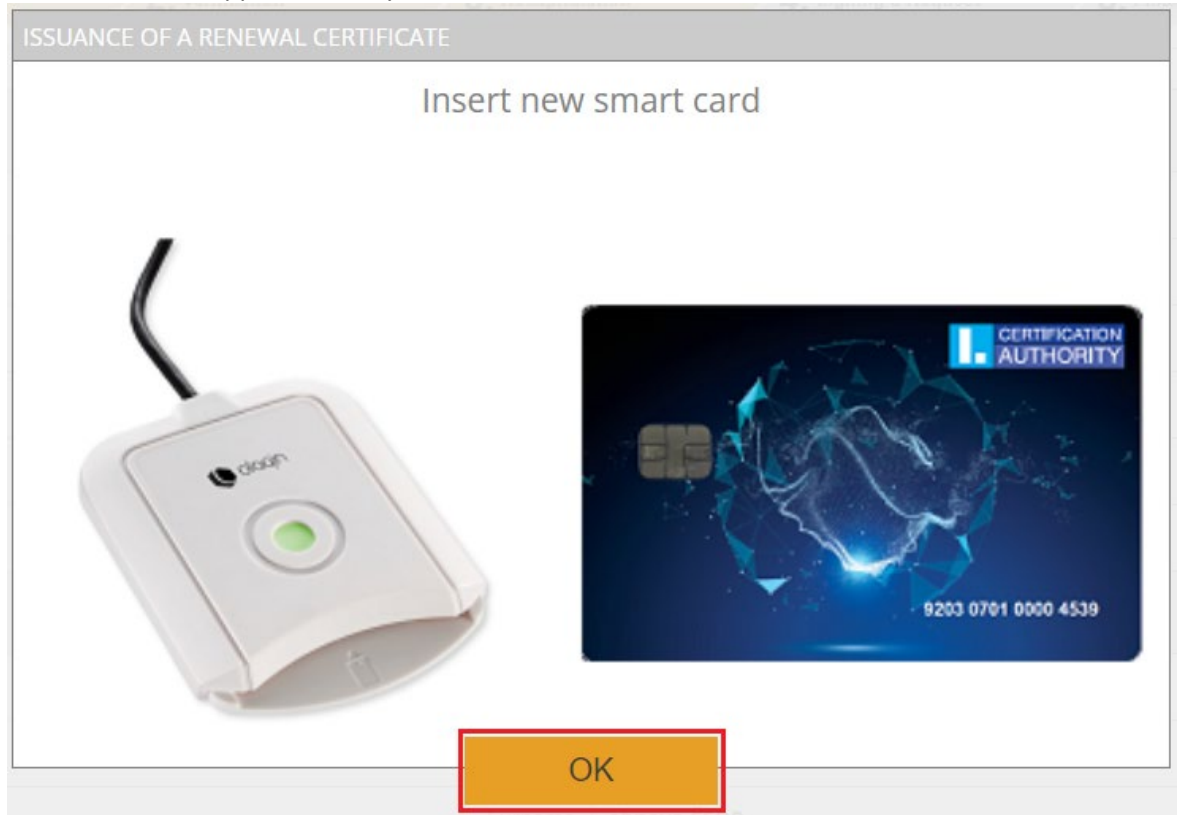

The screen that appears when you use the token:

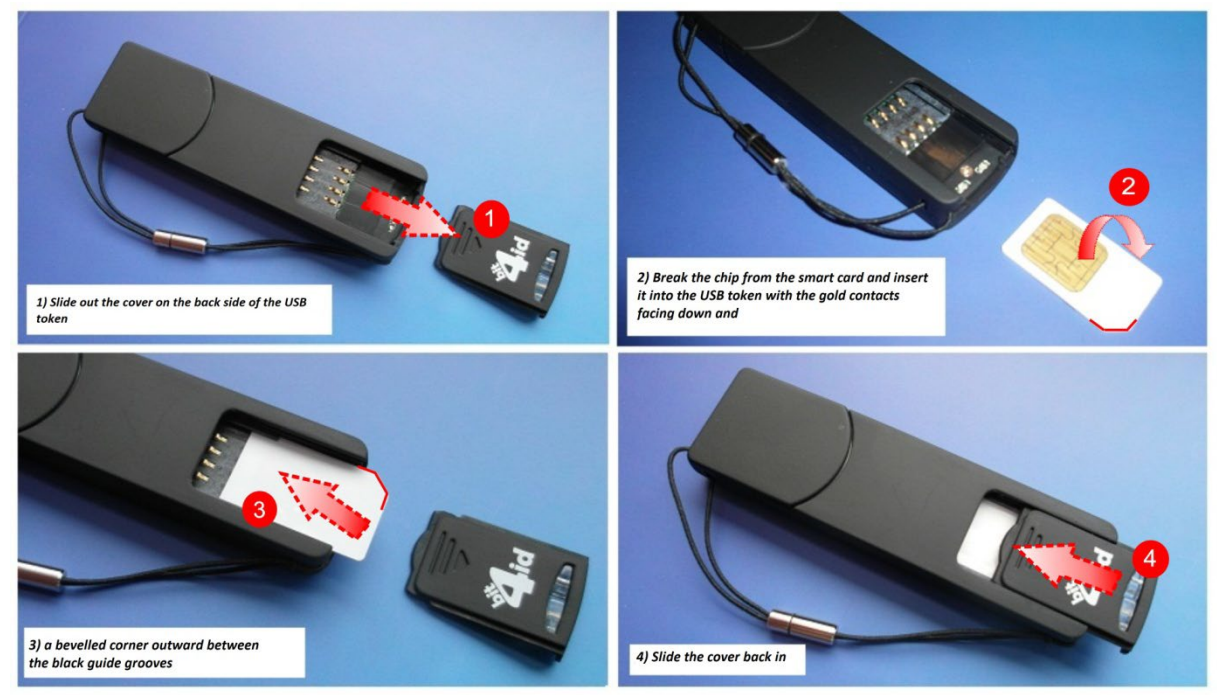

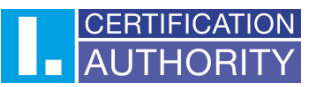

**8. After successfully replacing the card, check your data correctness and confirm its validity by clicking the "YES, the data are valid" button.**

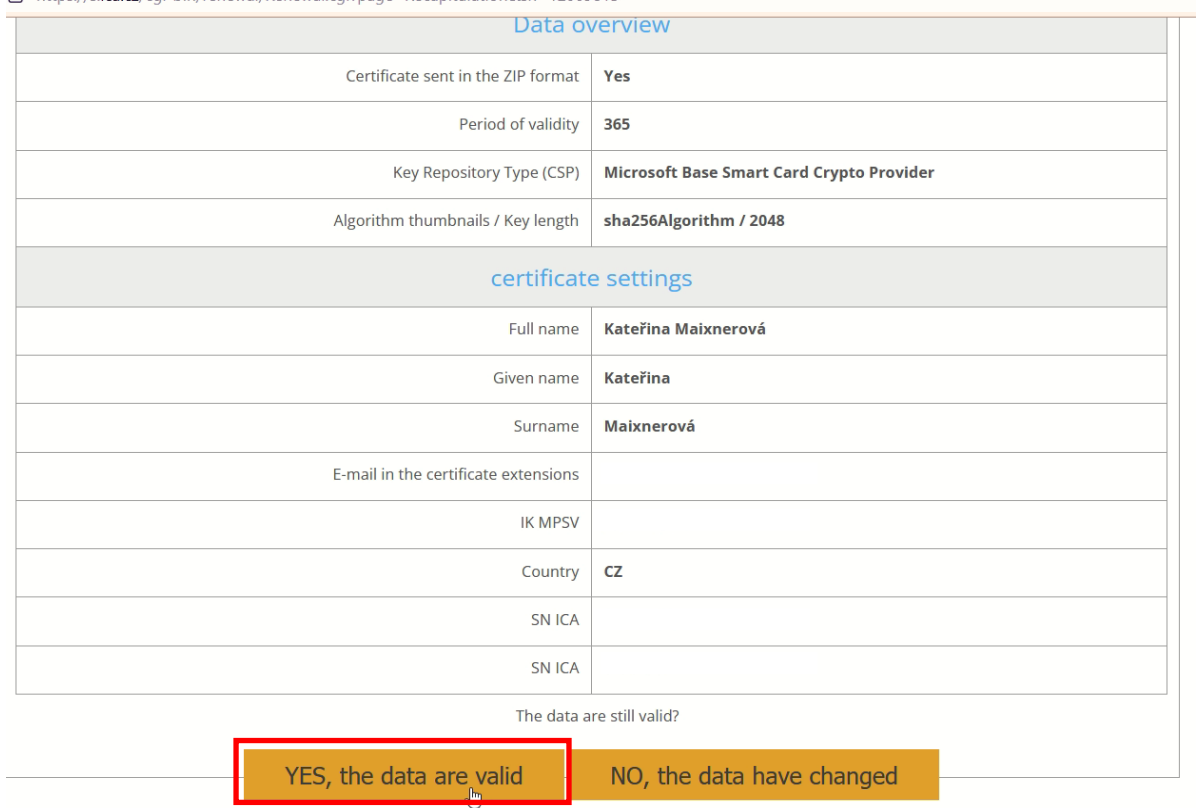

**9. If you click the "YES, the data are valid" button, you will be prompted to select a reader with a new smart card if you have connected multiple smart card readers.**

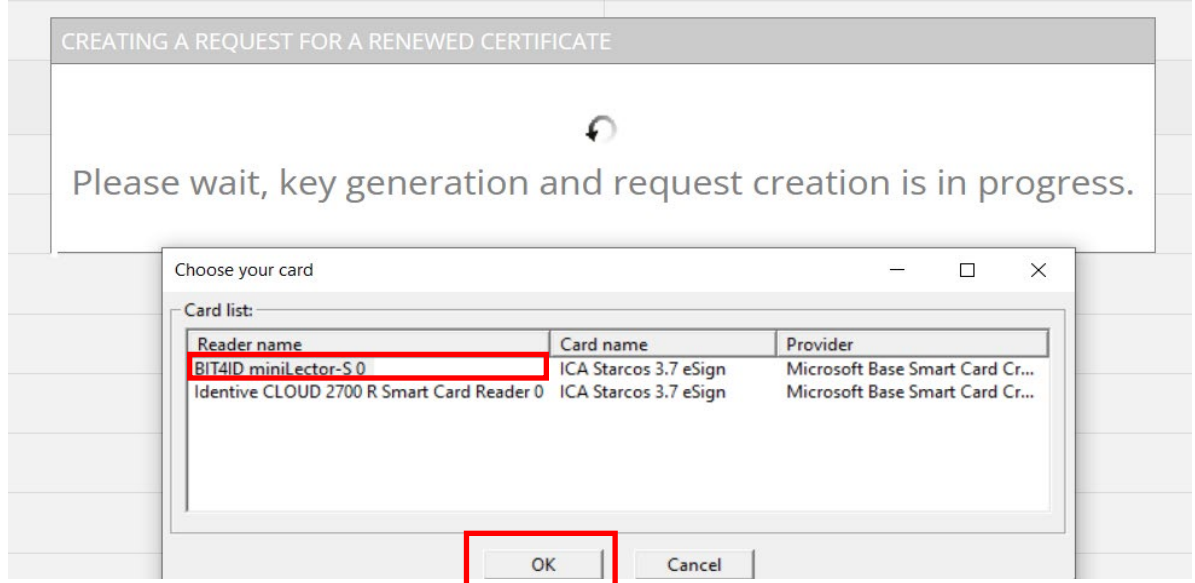

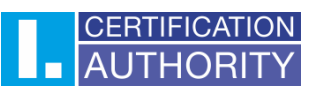

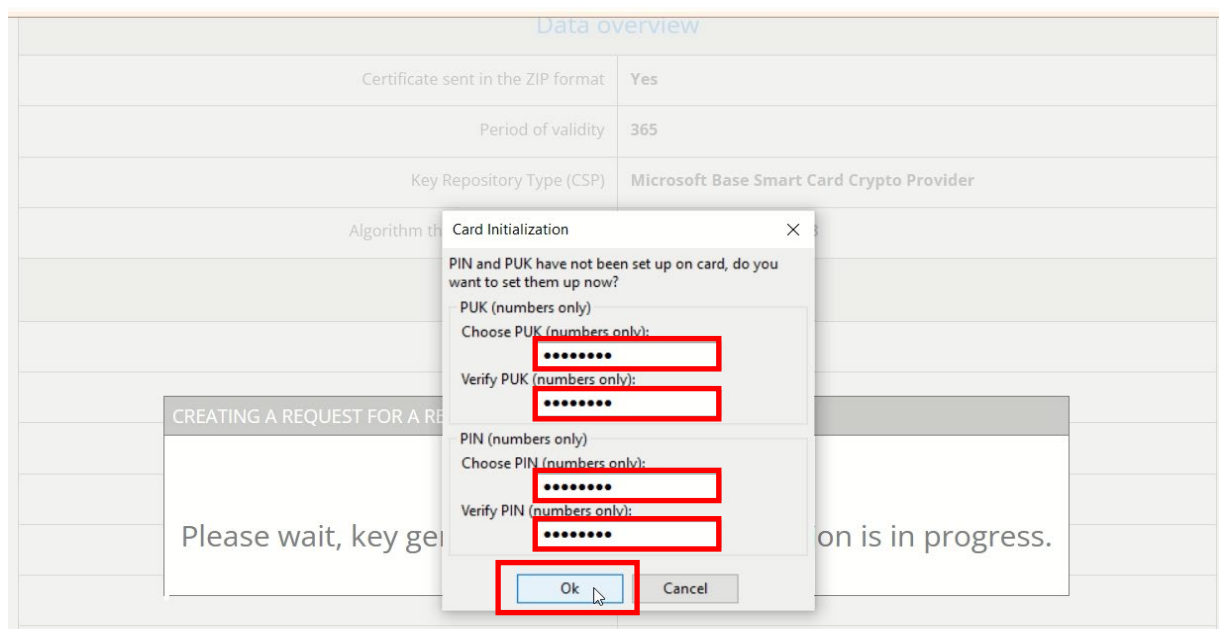

**10. If the PIN and PUK are not set on your new card, you will be asked to set them.**

**11. You will be asked again to enter the PIN to generate the request. Now the new card is inserted, so the PIN for a new card is entered.**

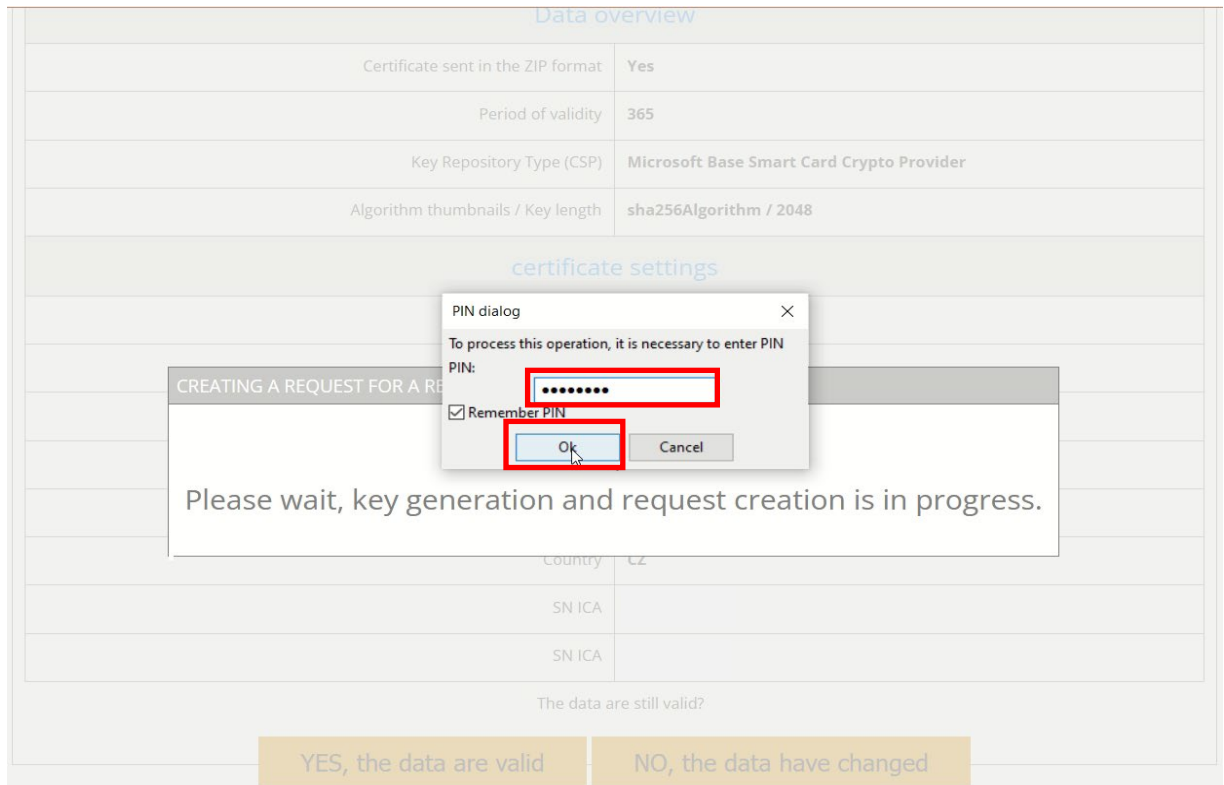

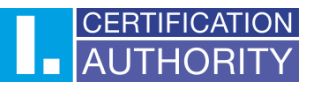

**12. Wait for the request to be generated (it can take a tens of seconds) and then send the request by clicking the "Send the request to be processed" button.**

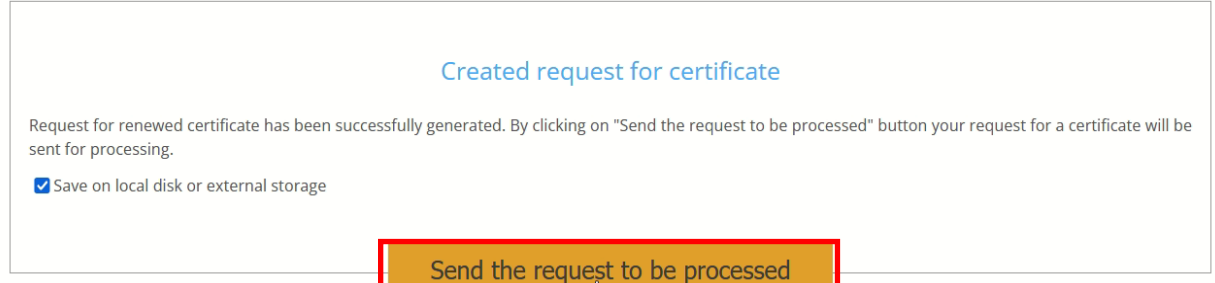

## **13. A time countdown will appear. After the countdown ends, you will be redirected to the certificate installation page.**

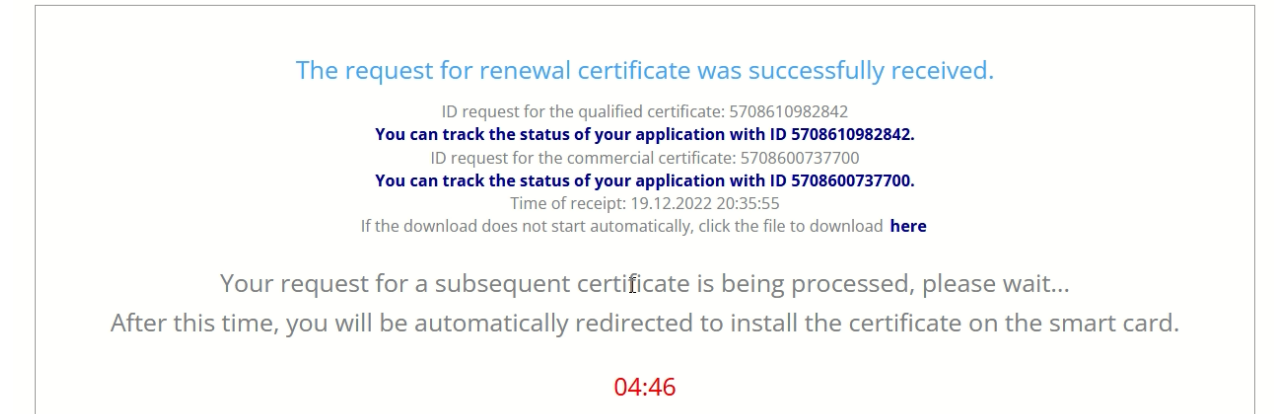

**14. Click the "Install" button on the page where you were redirected.**

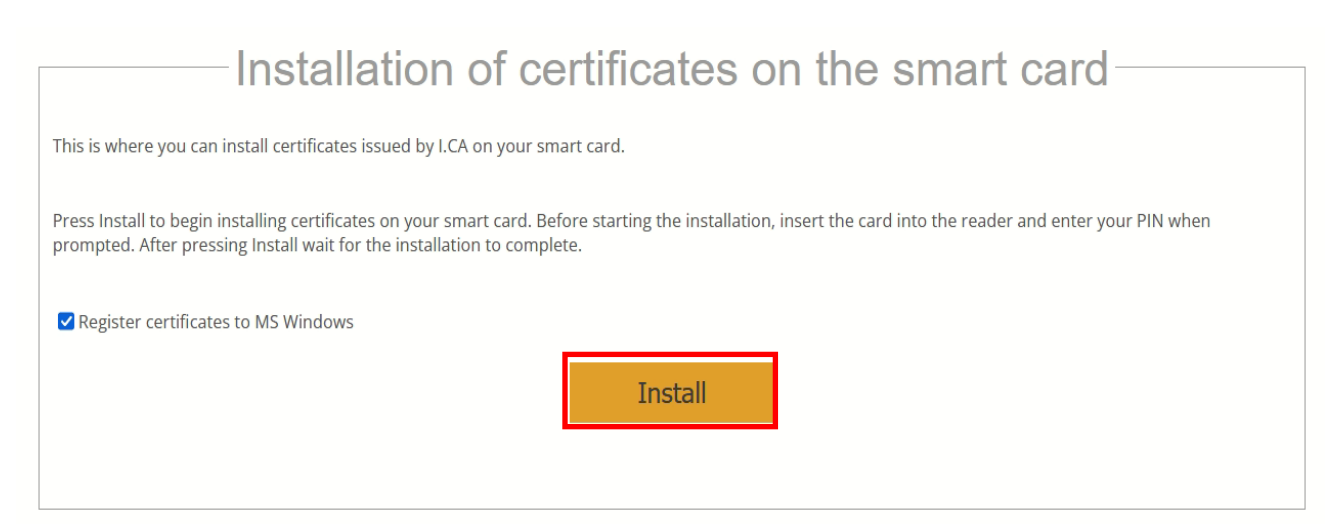

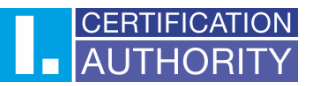

## **15. Wait for the installation to complete.**

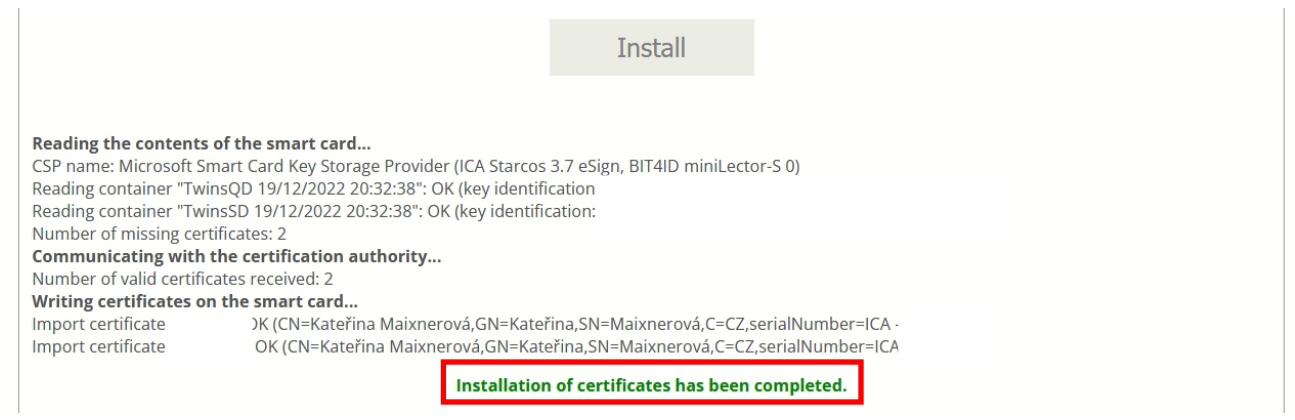

**16. After the information "Installation of certificates has been completed", the whole process is completed successfully.**